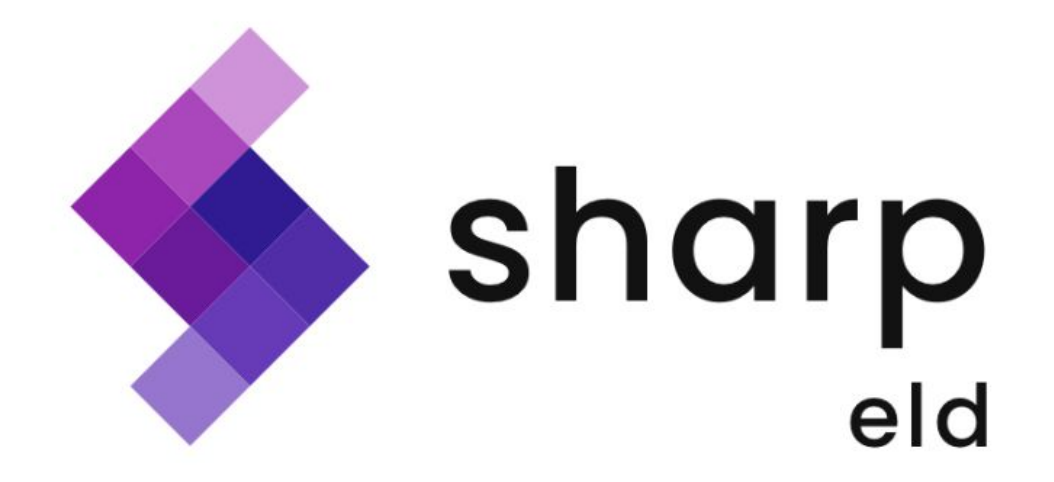

*User Guide*

+18622083848 **<https://sharpeld.com/>** sharpeldprovider@gmail.com

# Table of contents

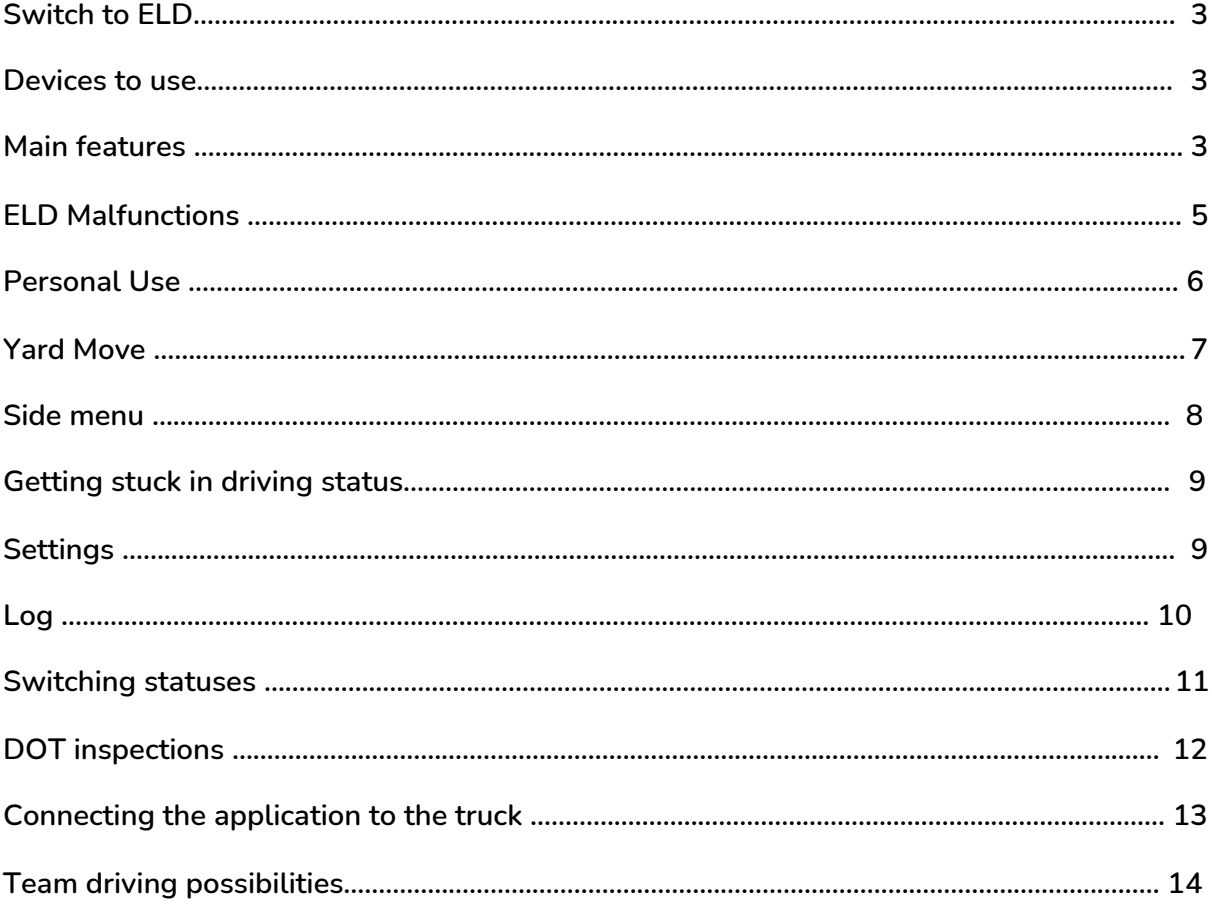

#### 1. Sw**itch to ELD**

**Starting December 2019, all logbooks used by the drivers are to be switched from AOBRD mode to the ELD, which stands for the Electronic logging devices. The servers for every provider have changed as well; and if the synchronization was not too smooth, some of the past data could have been lost. Therefore, we advise you to re-check the data history and email us at** *sharpeldprovider@gmail.com* **if there is any information missing.**

#### **2. Devices to use**

**According to our system, co-drivers are obligated to log in via the same application on the same device. So, you would have to log in to the application using the interface for co-drivers and log both of your work using the same device. The same rules as for a single driver. If you would like to use several devices, you would need to do it carefully. Please ensure that the connection with the server was not interrupted until all the data from one device is transferred to the server before giving another device a go. To check if everything is correct, you may go to Settings and then to Upload Queue to see if it is empty.**

#### **3. Main features**

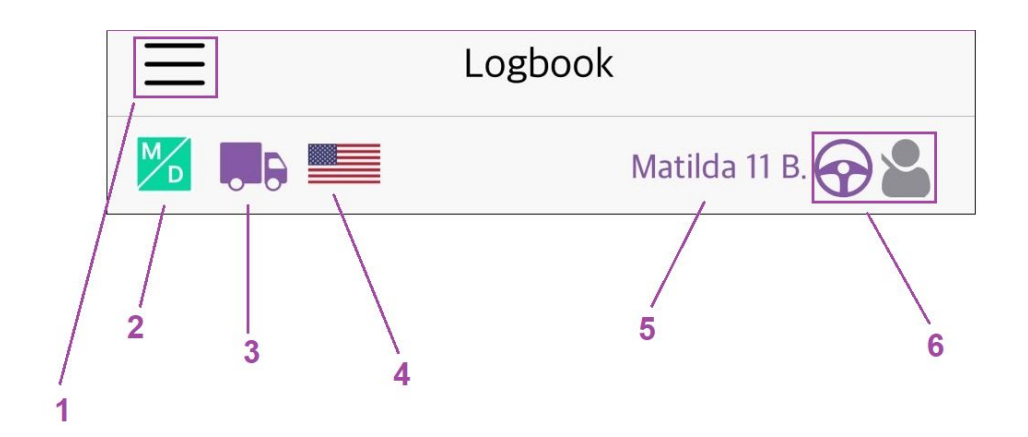

**These are the main buttons you will see on the application screen:**

- **1. Top left corner three lines - the sidebar menu with extra features;**
- **2. MD - malfunctions and diagnostics (red- if any appeared);**
- **3. Truck - truck connection menu;**
- **4. Flag - select the country ruleset;**
- **5. Name - name of the current driver.**
- **6. Driver/steering wheel icons - menu to log in as a co-driver or swap between co-drivers;**

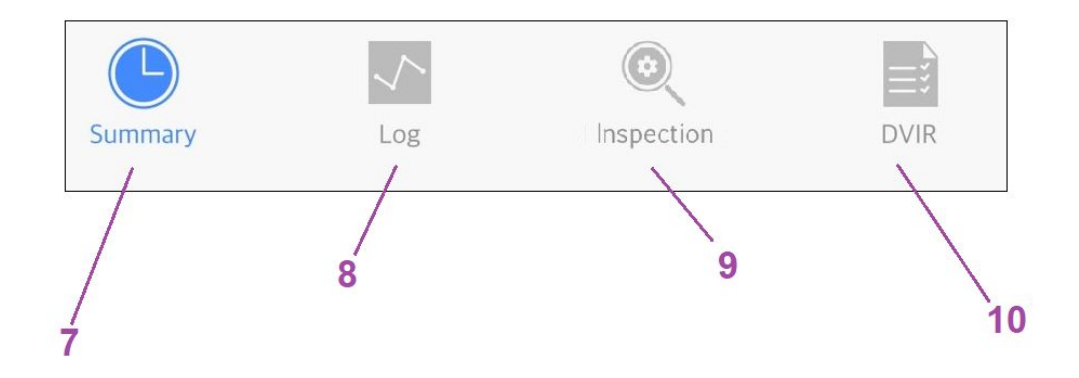

- **7. Summary - menu with the calculators and statuses;**
- **8. Log - menu with Logs/Graph/Insert Event screen;**
- **9. Inspection - menu which can be used during the inspection;**
- **10. DVIR - interface for the IR data form.**

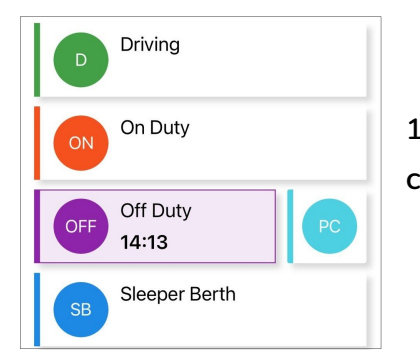

**11. Statuses buttons - the interface to change the current statuses and ability to change to a manual one;**

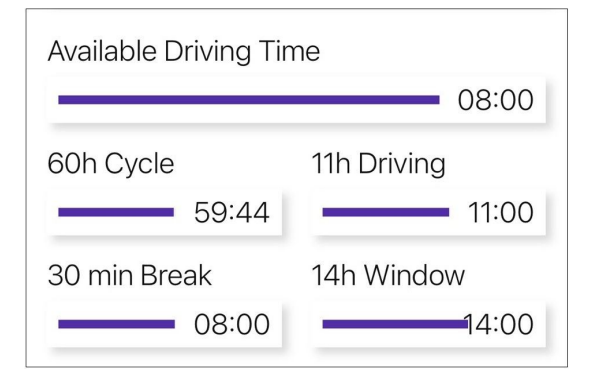

**12. HOS calculators - calculations of the time left .**

### 4. ELD Malfunctions

**There are types of the malfunctions appeared: Position Malfunctions and Data Diagnostic , Engine Synchronization and Data Diagnostic, Data recording malfunction, Power Compliance Malfunctions, Timing Malfunctions, or Data Transfer Malfunctions and Data Diagnostic.**

**1.** *Position Malfunctions and Data Diagnostic* **- the issue with GPS signal and can be fixed once the connection is established.**

**2.** *Engine Synchronization and Data Diagnostic* **- the issue with transferring data on PT30 which involves the mechanic's help and rewiring if needed.**

**3.** *Data recording Malfunctions -* **the issue when the records in the queue do not reach the server. Such issue can be fixed once the records will be deleted and pushed through again.**

**4.** *Power Compliance Malfunctions* **- happens when the vehicle moves with this issue 30 minutes and more during the last 24 hours. This case may be resolved by contacting the motor carrier or the mechanic.**

**5.** *Timing Malfunctions* **- the issue when the ELD refuses to record the UTC ( Coordinated Universal Time) and should be fixed automatically.**

**6.** *Data Transfer Malfunctions and Data Diagnostic* **- the issue when the ELD fails to provide with the UTC records. The way to fix the issue is to check the Internet connection.**

## 5. Personal Use

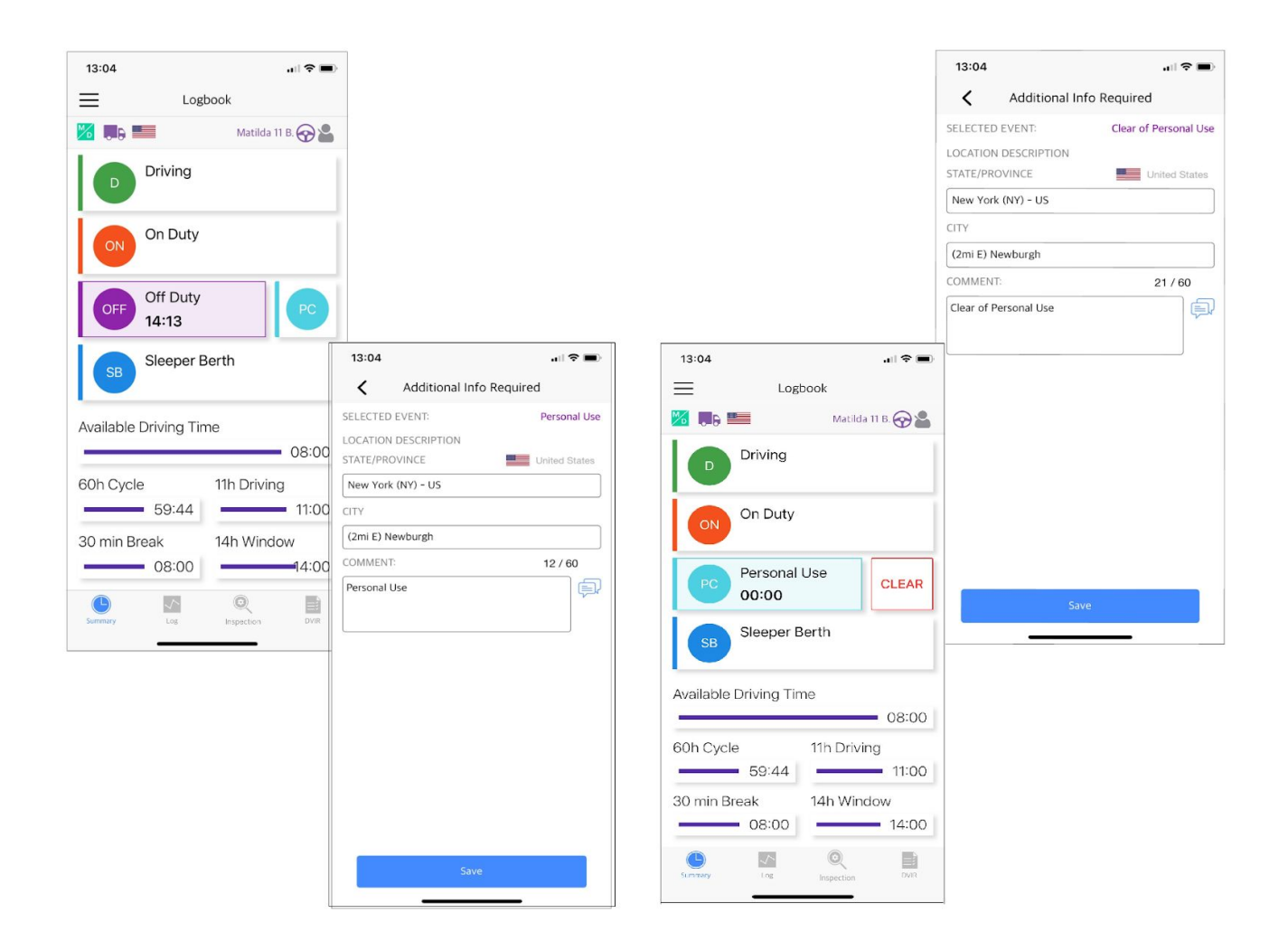

**PU (Personal Use) is a status that may be used by the driver in our application. This is a part of the Off-Duty status, so, in order to use it, the driver would have to switch to Off-Duty first, then select Personal Use and then use Clear once they have finished. Any of these steps may go with a comment in the corresponding section if there is a need.**

## 6. Yard Move

**Yard Move may be used by a driver if they select the On Duty status on the statuses wheel and then select the Yard Move button. In case the comment is needed there will be a possibility to add it. Once the status is no longer needed, the driver should select 'Clear', enter a comment and save again.**

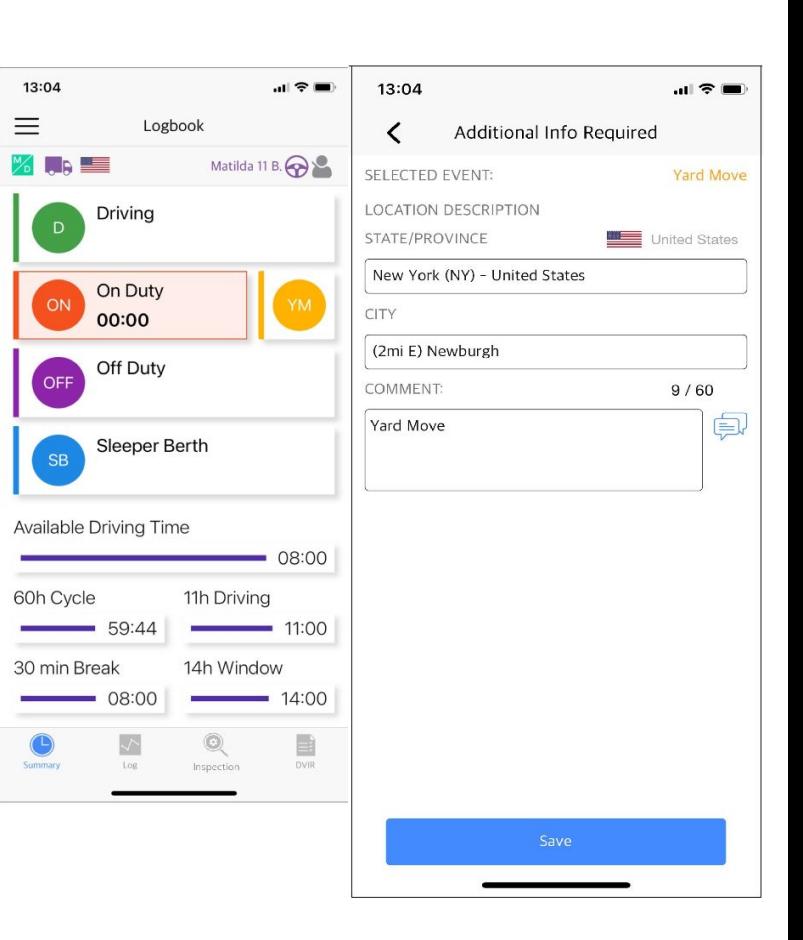

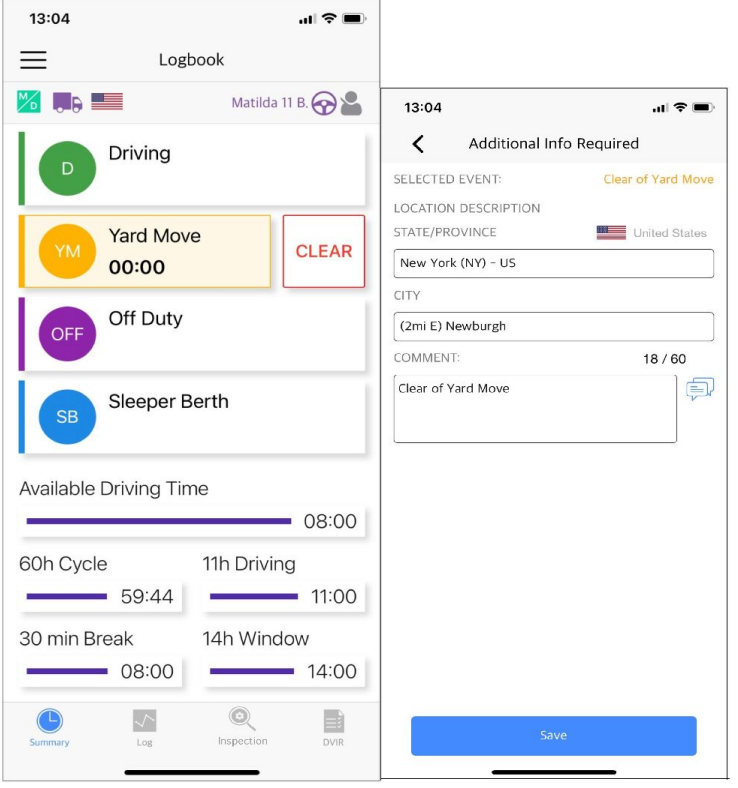

## **7. Side menu**

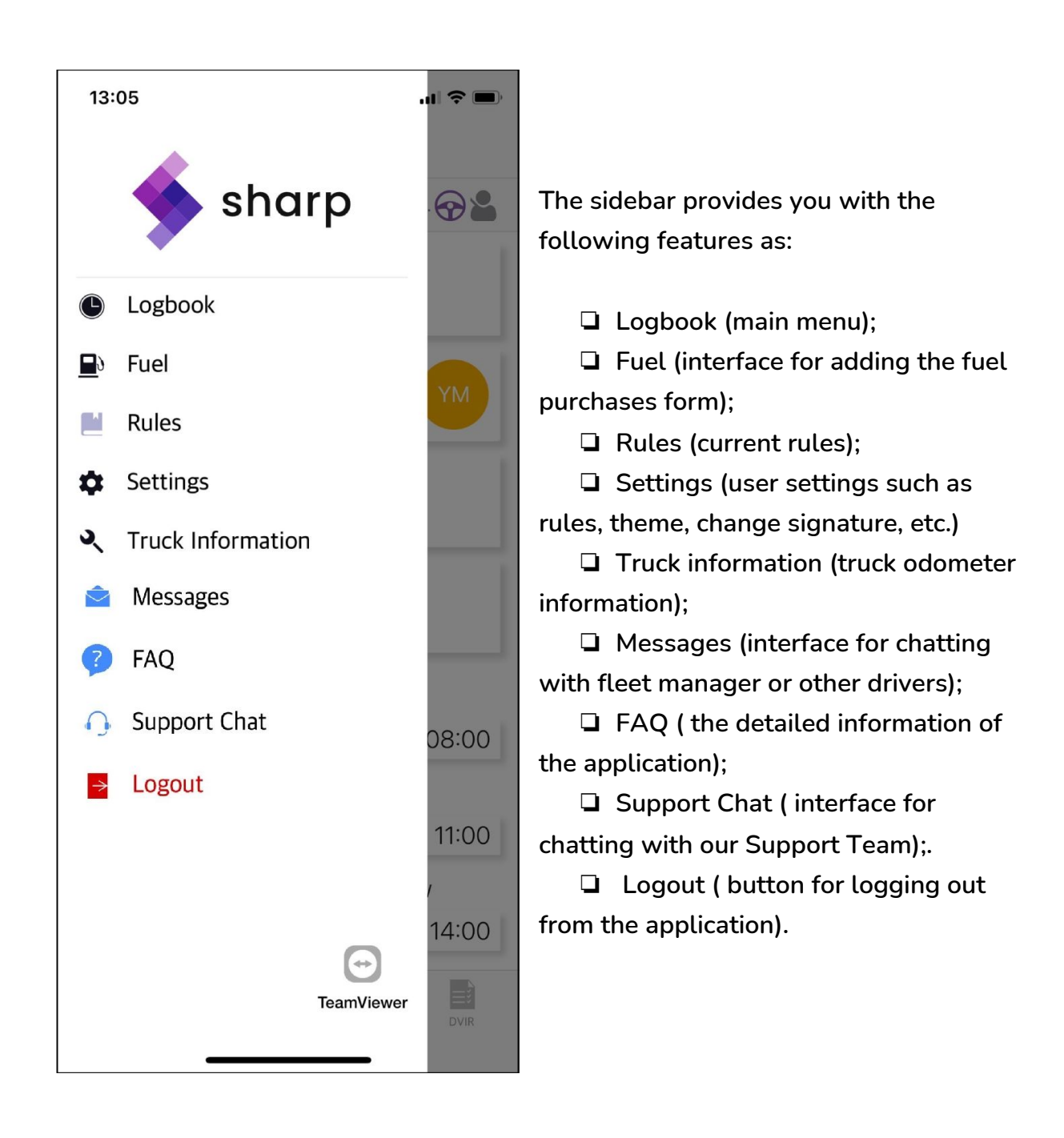

### 8. Getting stuck in driving status

**Another issue that may occur is getting stuck in the Driving mode. The issue when the device does not receive the o-speed signal from the ELD. Such an issue occurs if you turn off the ignition too soon before receiving the 0-speed signal from the ELD. This issue can be resolved in such a process as turning the engine back on and waiting for the 0-speed data to be transferred to the logbook. After this procedure, the Status wheel will be available again.**

## 9. Settings

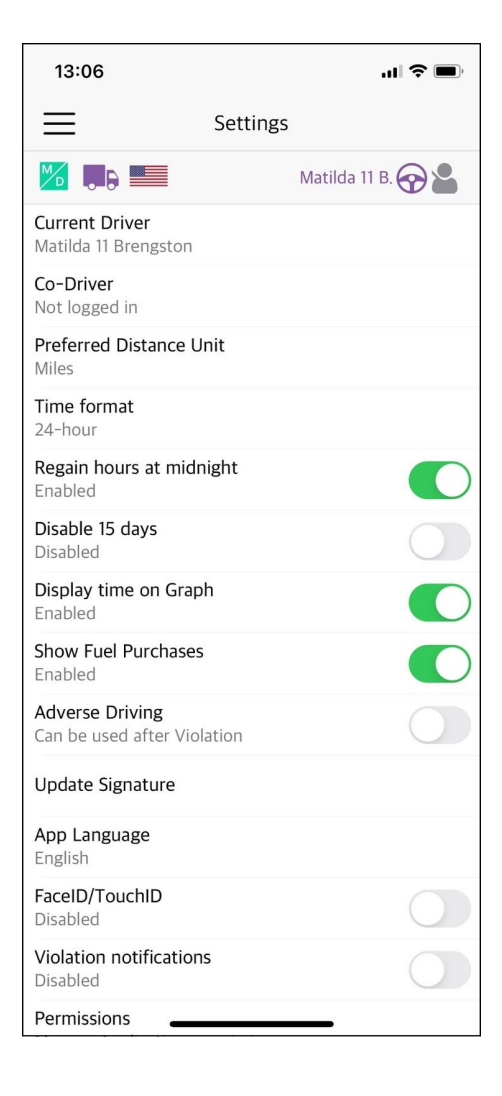

### 10. Log

**The LOG menu provides the user with such options as to check the daily graphs, log list and to edit the manual events. In case the user forgot to add the event by mistake, they may use the options called "Insert Event". Please be advised that both inserting events in this menu and editing past events is not for everyday use but rather for editing the incorrect data. And, we do not recommend using such an option as "Insert Event" on a daily basis.**

> ON - On Duty **OFF - Off Duty** PC - Personal Conveyance CL - Clear **BC - Border Cross** D - Driving YM - Yard Move **SB-Sleeper Berth**

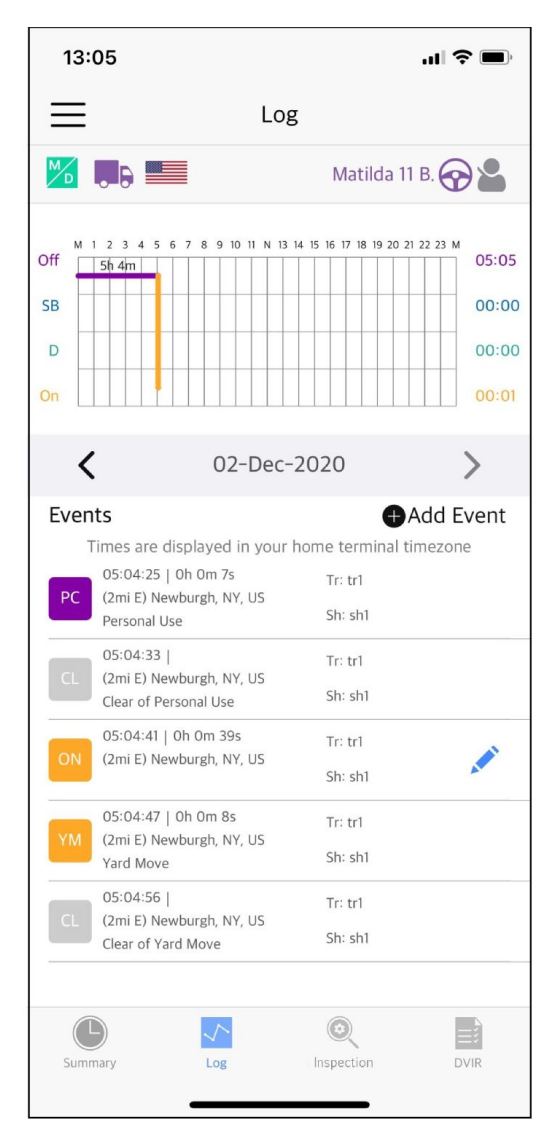

## 11. Switching statuses

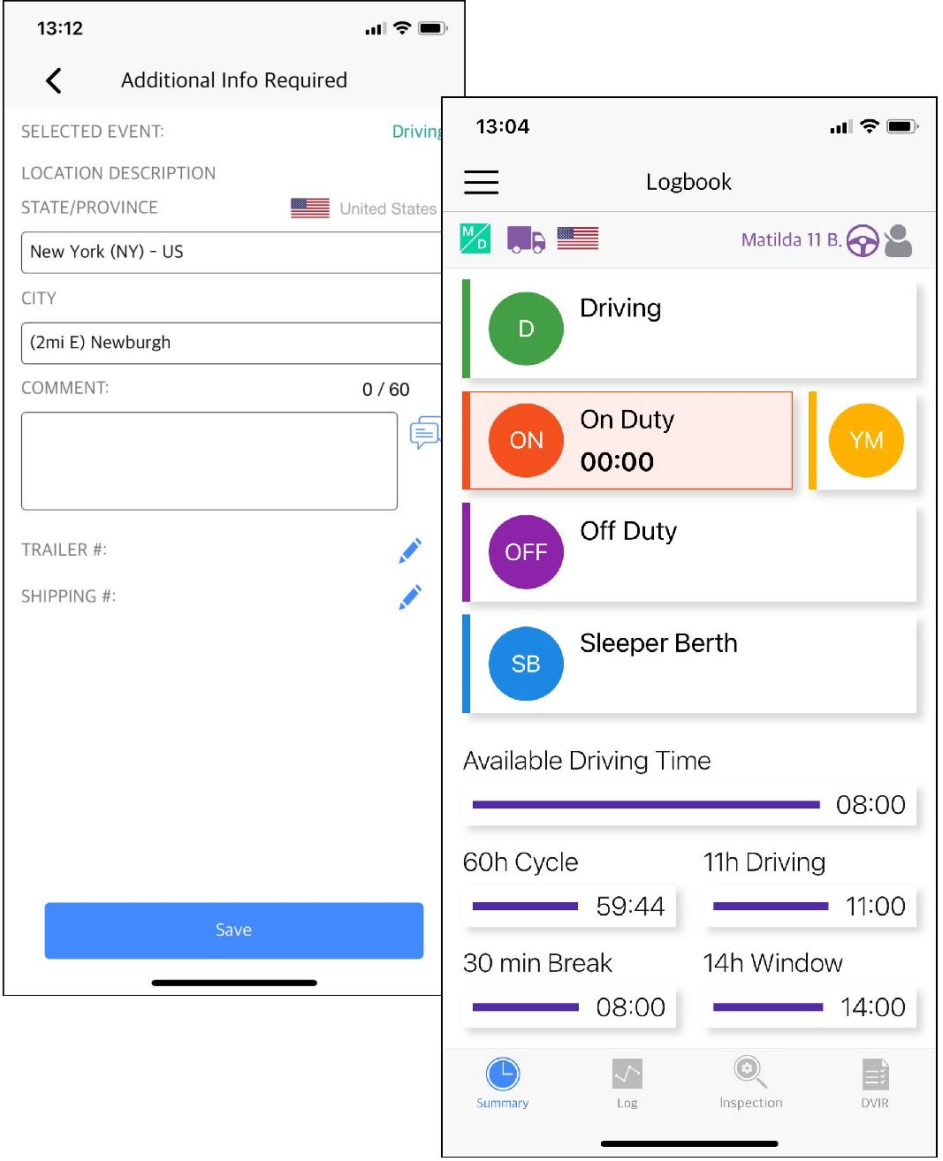

**In case the adding of the manual event, you will need to click on the Status bar and fill the proper information such as location (obligatory), comments (obligatory), shipping documents (optional) and trailer number (optional). According to the FMCSA, the comments are required in each case, moreover, the adding the odometer data is obligatory after some events, as well.**

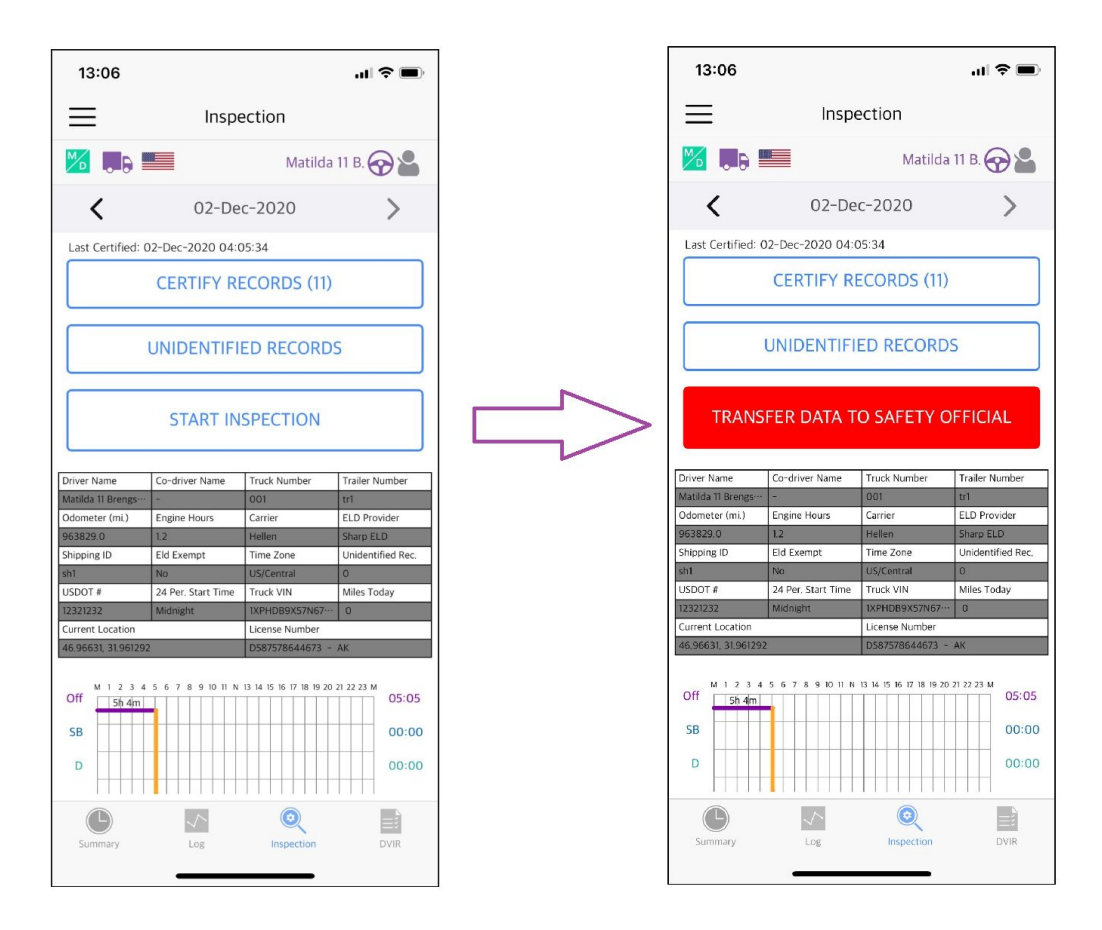

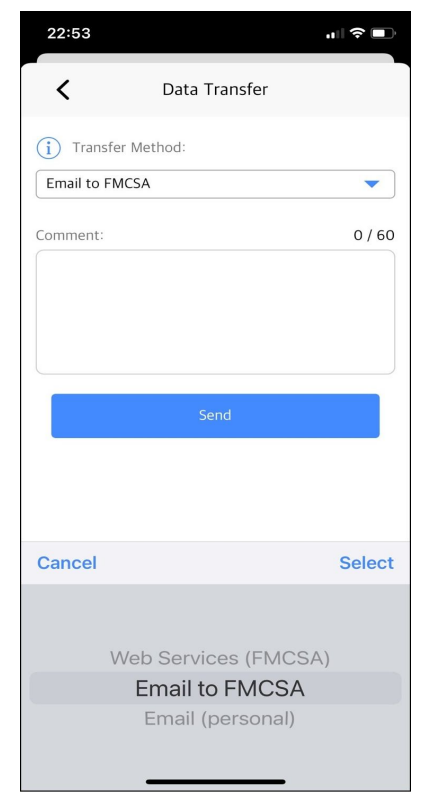

**The Inspection interface includes the summary of all the collected data. This tab provides you with the following options such as: certification, unidentified event list and start inspections.**

**When you choose the option " Start inspection" and click on it, you may see the possibilities of transferring data to Safety Official: send email to FMCSA, transfer data to FMCSA web services or send the information to the DOT inspector's personal email address.**

User Guide iOS © 2020, Sharp ELD

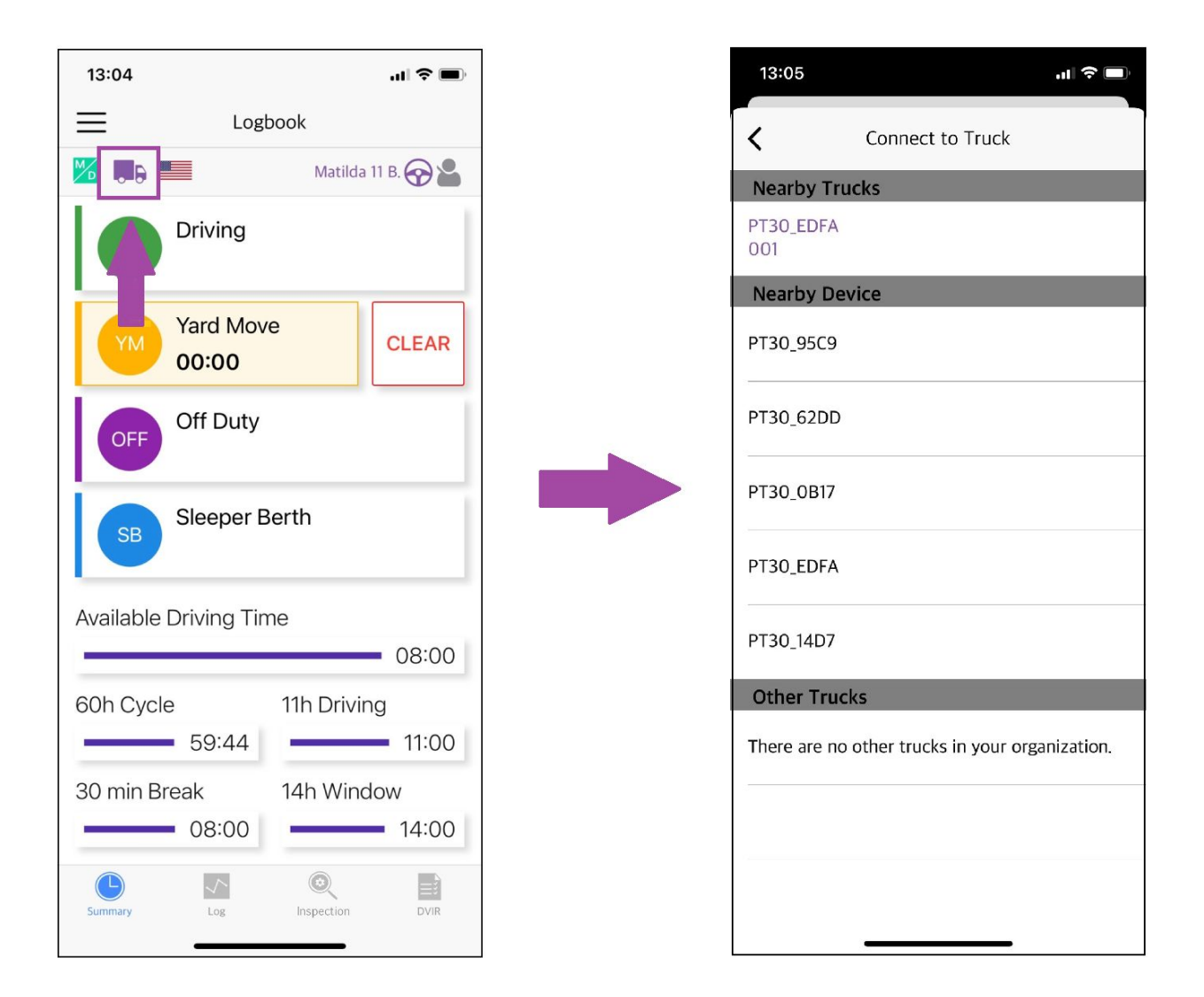

# 13. Connecting the application to the truck

**The procedure of connecting your tablet or phone to the ELD device is not too complicated. The only you need is to follow the steps such as:**

- **- plug the ELD to the truck;**
- **- click the "truck" icon in the application;**
- **- choose the proper truck and ELD from the full list of the nearby trucks the application offered.**

## 14. Team driving possibilities

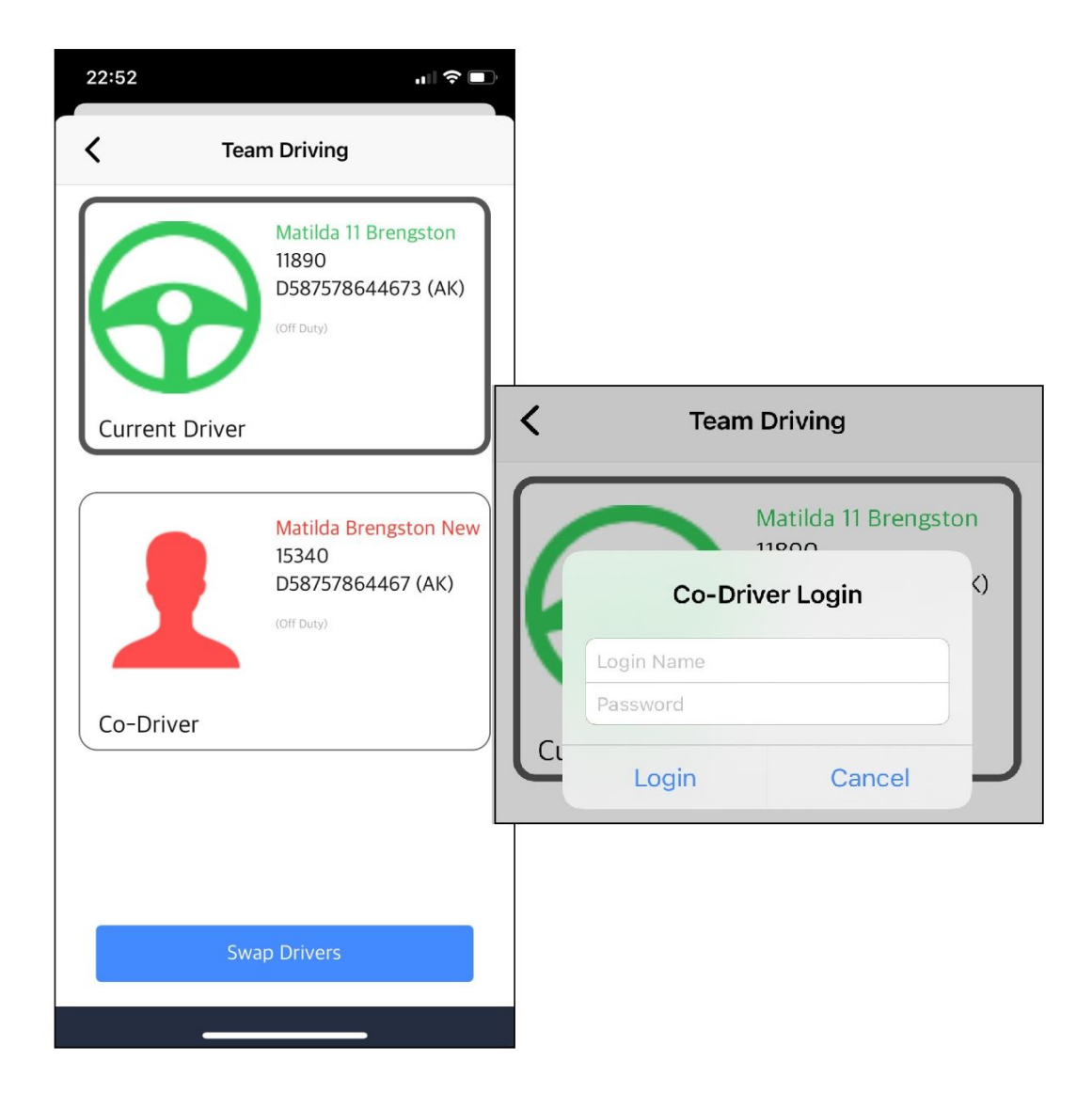

**When you drive as a team, you will need to use the same device and application. In such a situation one of the drivers should use the log in as usual procedure, and the other should be logged in as a co-driver (in the Co-Driving menu). You may find such a menu once you click on the Drivers icon in the top right corner. In order to change the main driver - you need to click the Drivers icon again and click on Swap drivers.**

User Guide iOS © 2020, Sharp ELD